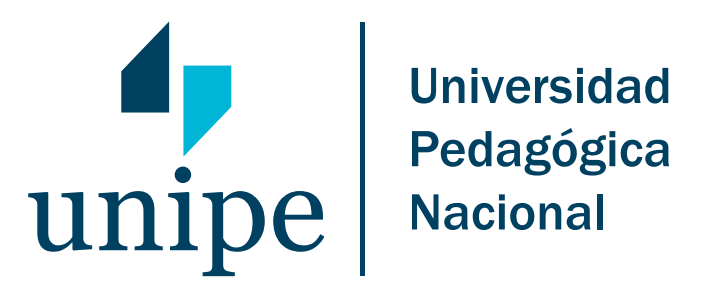

INSTRUCTIVO: Preinscripción on line a la UNIPE SIU Guaraní

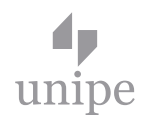

# Instructivo: PREINSCRIPCIÓN ON LINE A LA UNIPE SIU GUARANÍ

Desarrollo de las actividades

El proceso de Preinscripción on line consta de dos etapas. Primero, el aspirante se debe **registrar** en el sistema, es decir, para que éste genere automáticamente el nombre de **usuario** y la **clave** que le permitirán acceder al mismo. En segundo lugar, una vez que haya ingresado a la aplicación, se deben completar todos los datos solicitados en el **Formulario de Preinscripción**.

**Nota:** En el caso de que se trate de un usuario que ya es alumno de la UNIPE, a fin de gestionar la inscripción a otra Carrera o bien a un Seminario debe enviar un e-mail a la siguiente casilla de correo: **alumnos@ba.unipe.edu.ar**

A continuación se explican los pasos a seguir para realizar exitosamente este procedimiento.

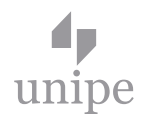

## 1.- INGRESO Y REGISTRO EN EL MÓDULO DE PREINSCRIPCIÓN SIU GUARANÍ

#### 1.1.- Ingreso al módulo de preinscripción

Se debe ingresar a la página web de la UNIPE: www.unipe.edu.ar. Luego, se debe cliquear en **"IN-GRESANTES"**, como se muestra a continuación:

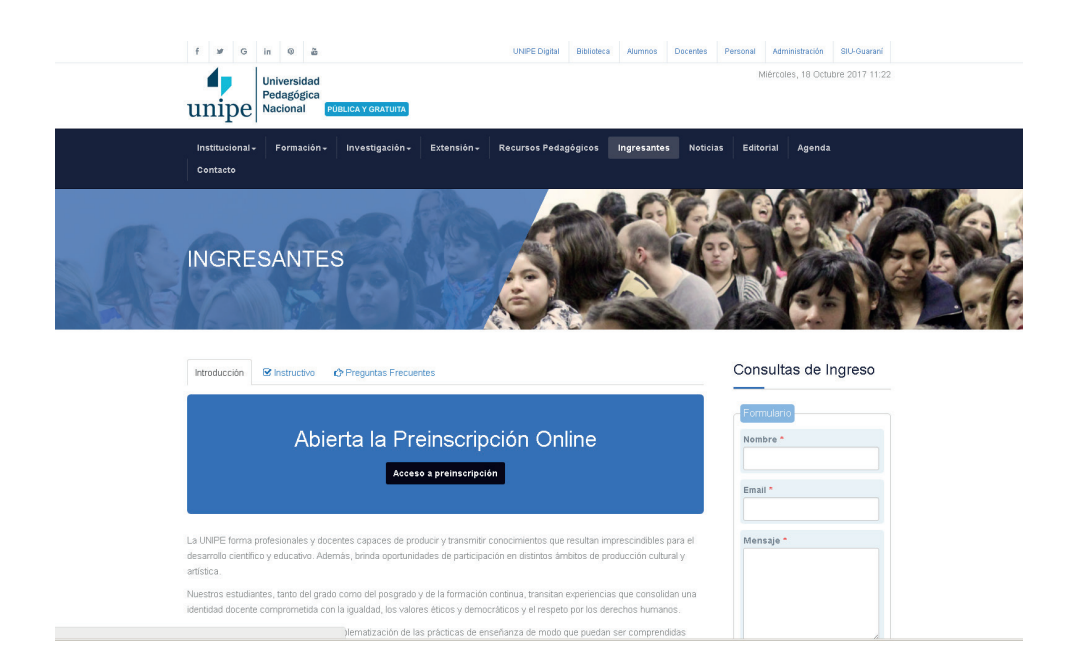

## 1.2.- Registro en el sistema: generación de Usuario y Clave

Una vez en el **Módulo de Preinscripción** –accionando el botón de acceso al mismo- se debe cliquear en el botón **"Registrarse como usuario"** de la primera pantalla. Es imprescindible para poder llevar adelante este proceso tener una cuenta de correo electrónico válida y que funcione correctamente. Si al momento de preinscribirse el aspirante no posee una cuenta de correo electrónico, previamente se debe crear una.

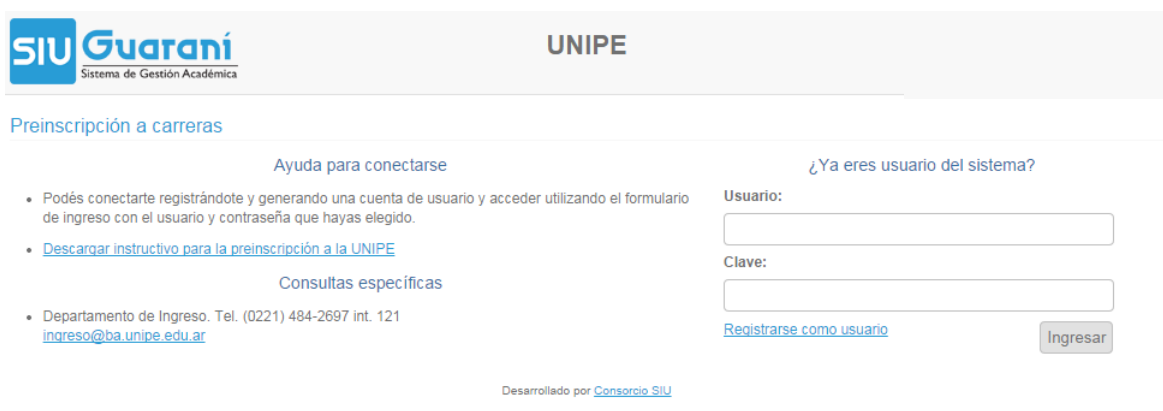

Seguidamente se deben completar cuidadosamente todos los campos solicitados en el **Formulario de Registro** ya que una vez ingresados **no podrán ser modificados**.

El sistema solicita los siguientes datos: **Apellido** y **Nombres** completos, tal y como figuran en el Documento de Identidad (se registran automáticamente en el formulario con letra mayúscula), la **Nacionalidad**, el **País emisor** y el **Tipo** y **Número de documento** sin puntos (por ejemplo: 12345678), la cuenta de **e-mail,** la **Carrera o Seminario** en el cual desea inscribirse y la **Sede** en que se dicta.

Para completar el campo "Carrera a Inscribirse", debe hacer clic en el botón **"Elegir carrera"**. Hecho, se despliega la siguiente ventana:

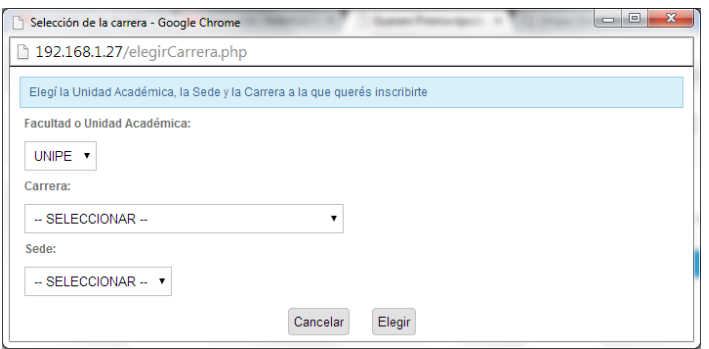

**Combo Carrera:** Despliega el listado con todas las carreras disponibles para preinscripción.

**Combo Sede:** Despliega el listado con las sedes en la que está disponible la Carrera seleccionada.

Una vez seleccionadas Carrera y Sede hacer clic en el botón **Elegir**.

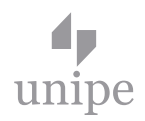

Una vez completados todos los campos, se debe accionar el botón **"Generar usuario"** para que el sistema genere automáticamente un **Usuario** y una **Clave** de acceso al sistema:

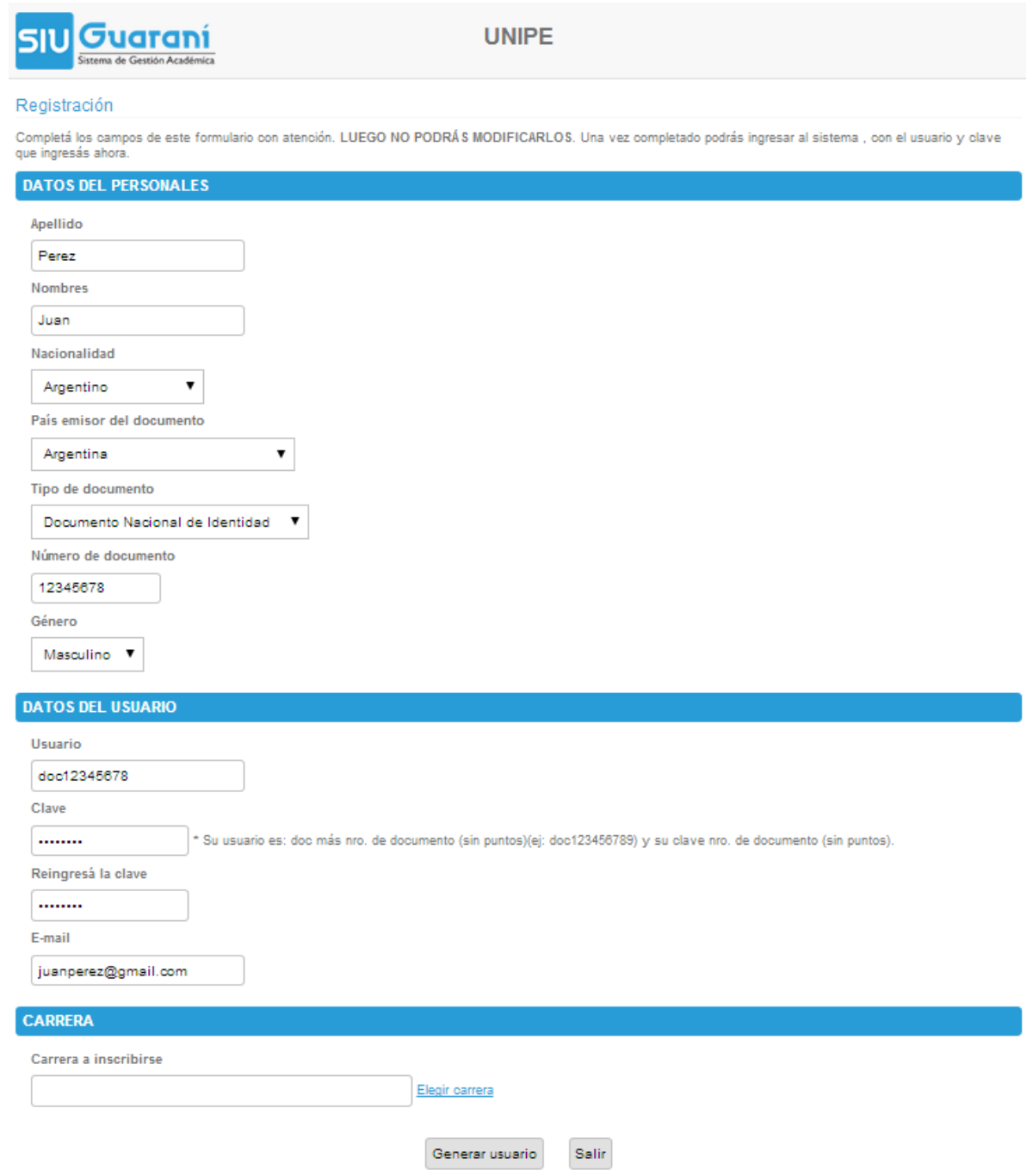

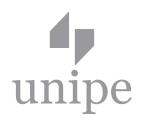

Si el procedimiento de registro fue exitoso se abrirá una pantalla indicando que **los datos se grabaron correctamente**.

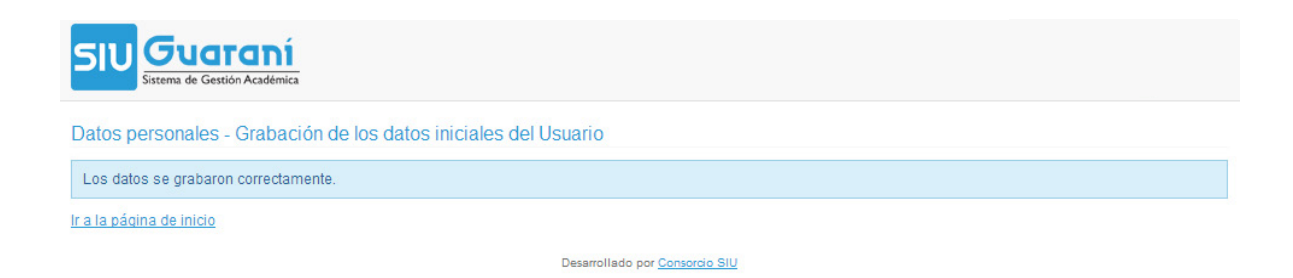

En este caso se debe cliquear en la leyenda **'Ir a la página de Inicio'** para continuar con el Proceso de Preinscripción, debiendo avanzar del lado derecho de la pantalla denominado **"Ingresa tu Identificación".**

Si los datos no se grabaron correctamente por algún error en el registro, como por ejemplo una cuenta de correo inexistente o un error en el número de documento, se deberá volver a la pantalla inicial y comenzar el proceso nuevamente.

Cualquier inconveniente o consulta escribir un e-mail a la siguiente casilla de correo: **ingreso@ba.unipe.edu.ar** o llamar al (221) 484-2697 / 484-4521 Interno 121.

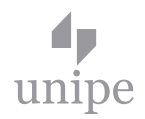

# 2.- CONFECCIÓN DEL FORMULARIO DE PREINSCRIPCIÓN: FICHA DE INSCRIPCIÓN

### 2.1.- Ingreso al formulario

Una vez registrado como Usuario del sistema, para poder efectuar las operaciones se debe escribir en el recuadro derecho de la pantalla de inicio, el **Usuario** y la **Clave** creados y apretar el botón **"Ingresar"** para acceder al Formulario de **Preinscripción on line**.

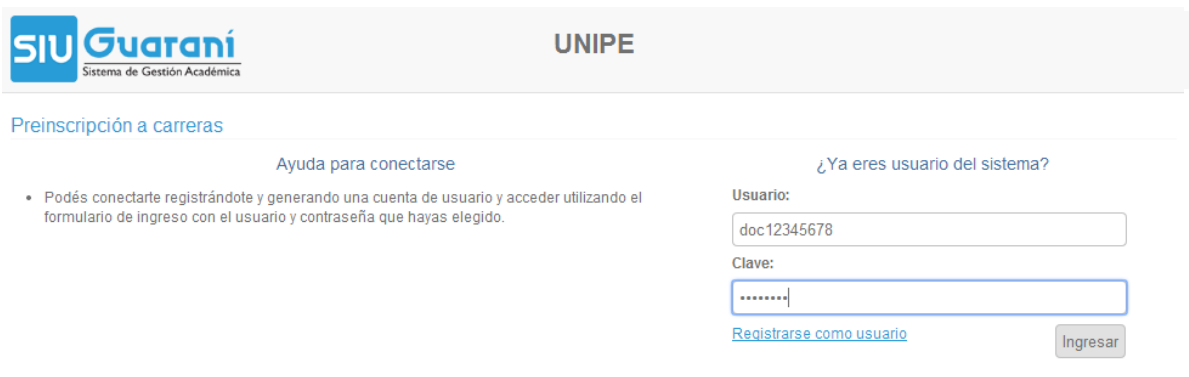

#### 2.2.- Cumplimentación del formulario

Una vez ingresado al módulo se deben completar cuidadosamente las secciones del **Formulario**. Los campos obligatorios deben llenarse indefectiblemente para que el procedimiento sea exitoso, **no pudiéndose dejar campos obligatorios sin completar**. Si esto sucediera, cuando se avance hasta el último paso del proceso ("Imprimir Formulario de Preinscripción"), el sistema indicará que **no** puede hacerse y detallará los campos que se omitieron cumplimentar.

Cabe agregar que, si bien hay campos no obligatorios, se recomienda brindar la mayor cantidad de información posible.

No es necesario completar todos los datos obligatorios en una sola sesión, puede realizar guardas parciales mediante el botón "Confirmar datos". Hay uno al encabezado del formulario de inscripción y otro al final del mismo.

A continuación se detallan cada una de las secciones del formulario:

**1. Datos personales y de inscripción.** Estos campos se autocompletan, en su mayoría, con la información suministrada previamente en el proceso de Registración.

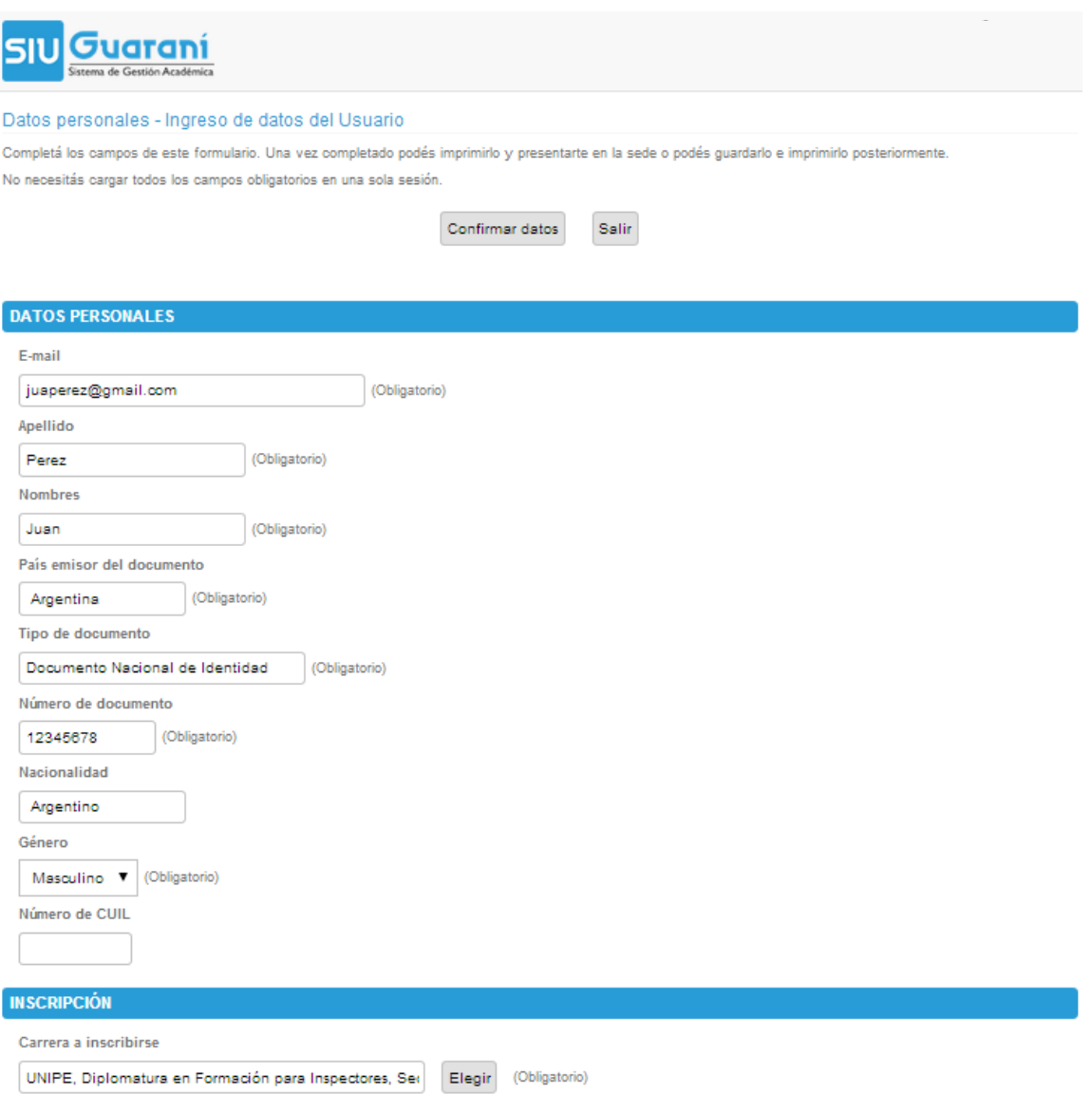

**2. Datos de nacimiento.** Para incorporar la **Fecha de nacimiento** al formulario se debe cliquear en el pequeño calendario situado a la derecha del campo. Hecho se debe navegar por el mismo hasta encontrar el año y mes de nacimiento y, una vez allí se selecciona el día correspondiente.

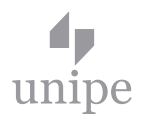

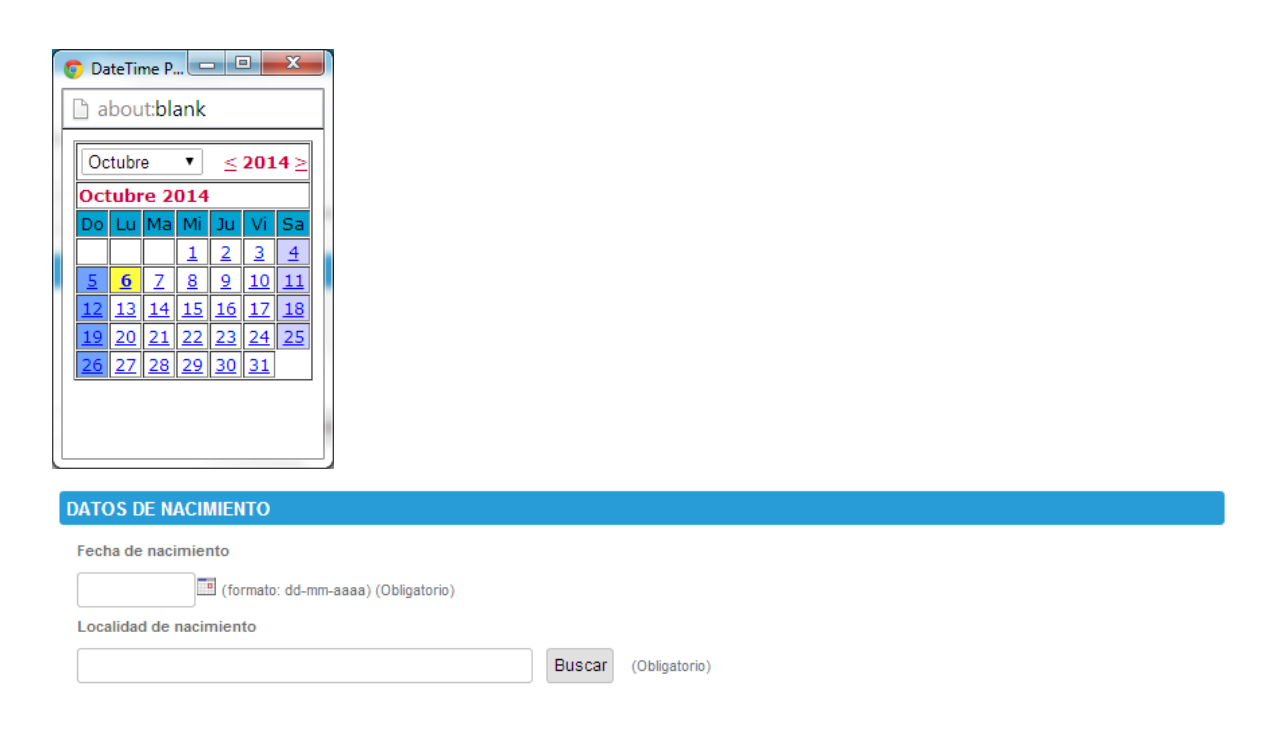

Luego se debe ingresar la **localidad de nacimiento** utilizando el **Buscador de Localidades**. Para ello, hacer clic en el botón **"Buscar"** y escoger en la ventana emergente que se despliega el **País**, la **Provincia**, el **Departamento** o **Partido** y la **Localidad** respectiva. En el caso de no encontrar en la nómina la ciudad de origen, se debe seleccionar la opción **"Indeterminada"** y presionar "**Confirmar**" para ingresar el dato al formulario.

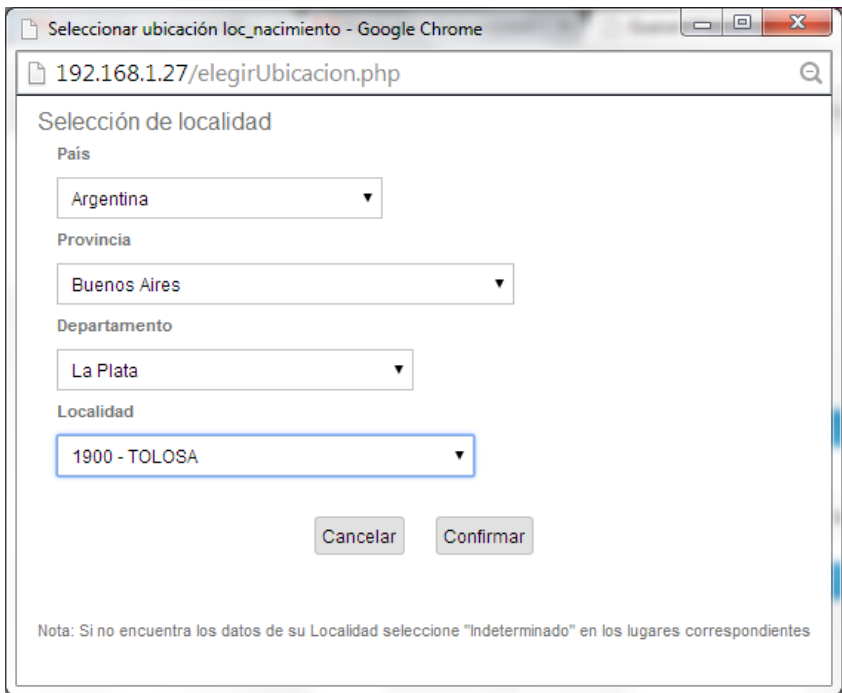

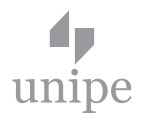

**3. Nivel Secundario/Polimodal.** Es obligatorio completar el **Año de egreso**, el **Colegio**, y el **Título secundario** obtenido.

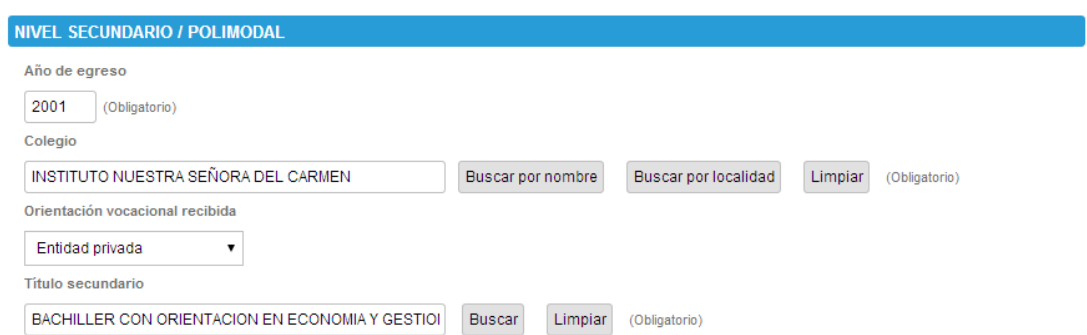

Para seleccionar el **Colegio** se pueden utilizar dos opciones de búsqueda: **Buscar por nombre o Buscar por localidad**. Se recomienda la segunda opción ya que suele ser más exacta.

- Para **Buscar por Localidad**, se debe seleccionar País / Provincia / Departamento / Localidad y accionar el botón "**Confirmar**". Hecho, se despliega una lista con todos los colegios existentes en dicha ciudad. Individualizado el colegio correspondiente se debe hacer un clic para incorporarlo al formulario.

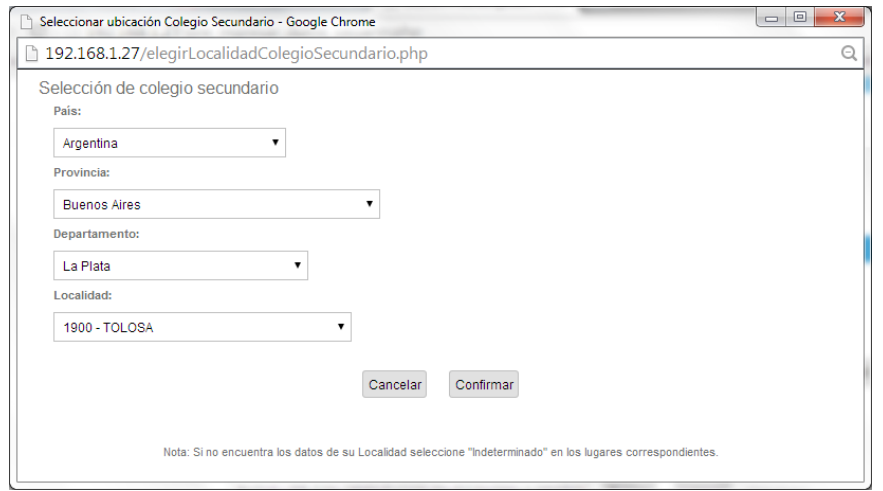

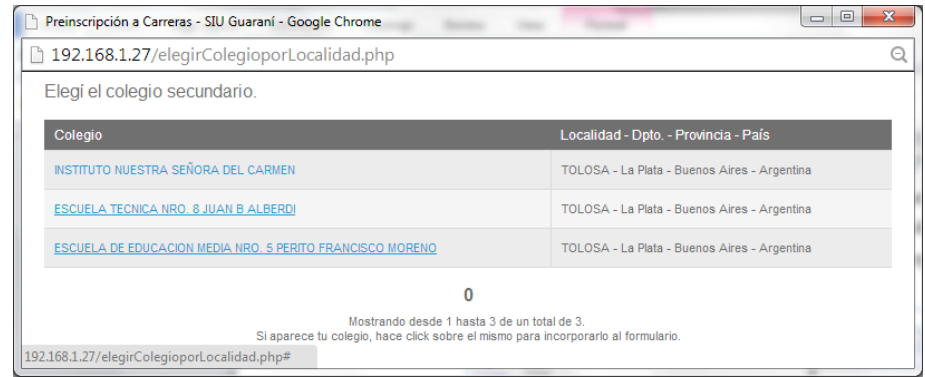

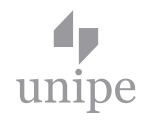

- Para **Buscar por nombre**, se debe cliquear sobre este botón e ingresar **una palabra** representativa del nombre del colegio, por Ej. Si tu colegio secundario se llama Instituto Nuestra Señora del Carmen, ingresar la palabra CARMEN (sin acentos). El sistema desplegará una lista con todos los nombres de colegio que contengan dicha palabra en su designación y la ciudad a la cual pertenecen. Luego, se debe hacer clic sobre el colegio que corresponde a fin de incorporarlo al formulario.

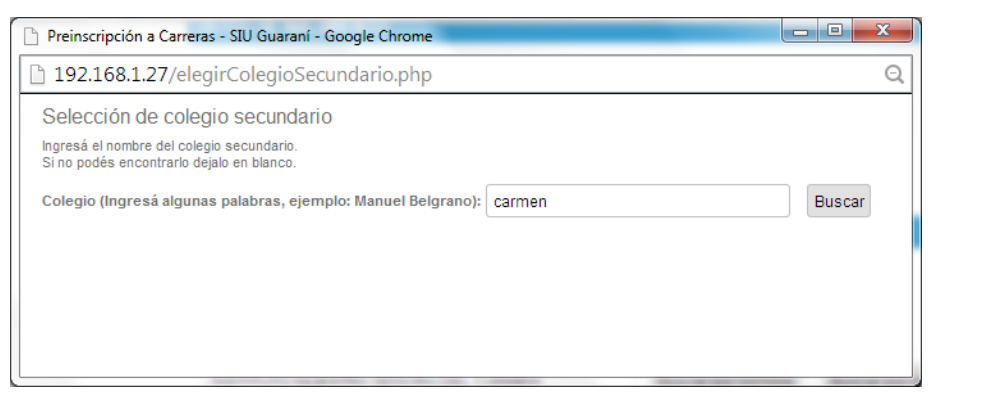

-

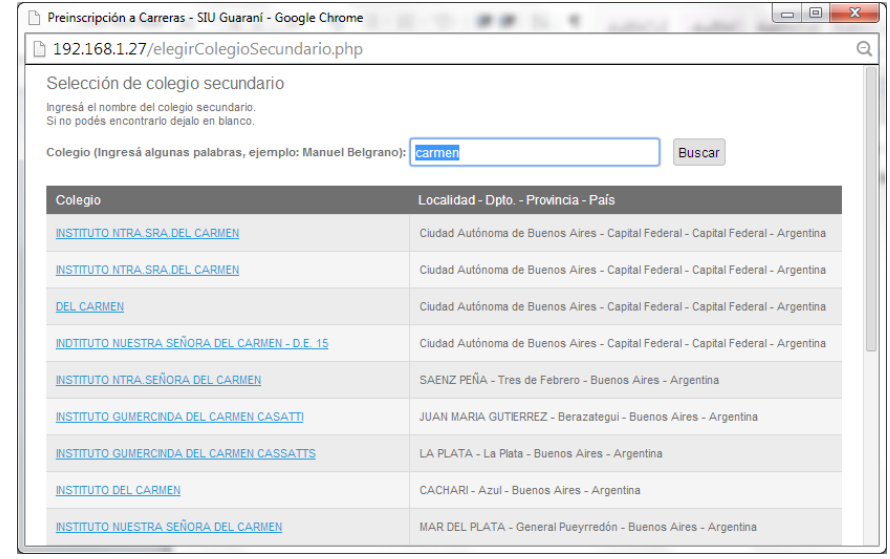

Para ingresar el **Título secundario** se emplea un procedimiento similar. Se debe hacer clic en el botón **Buscar** e ingresar una palabra representativa del título obtenido, por ejemplo, para buscar el título secundario Bachiller con orientación en Economía y Gestión de las Organizaciones, lo ideal sería ingresar la palabra ECONOMIA (sin acentos); luego, se debe seleccionar del menú que se despliega el título que corresponda.

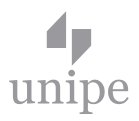

Si no encuentra exactamente el nombre del título, se debe elegir de la lista aquel que más se aproxime.

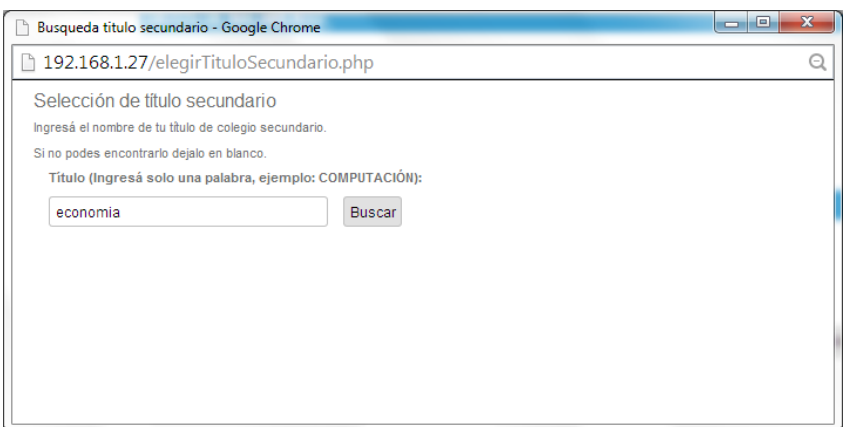

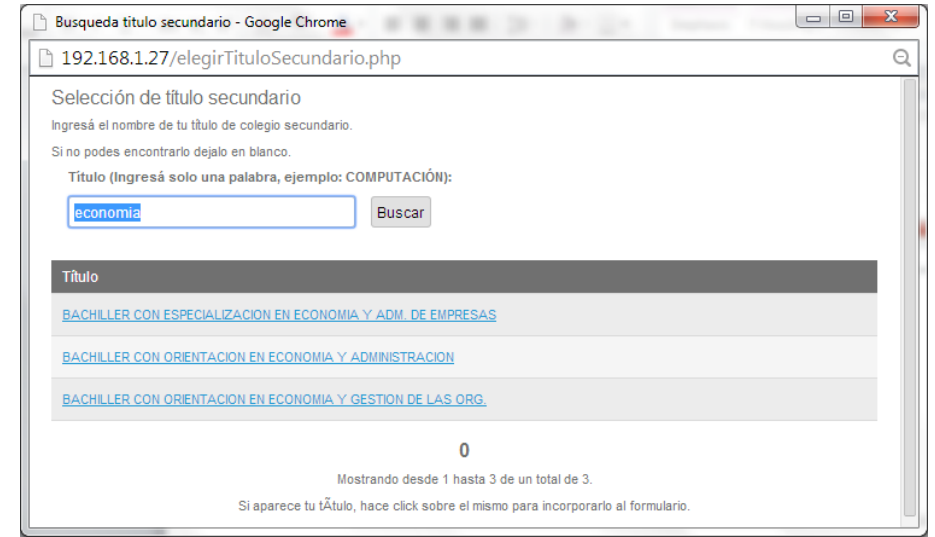

- **4. Pasaporte y Visa.** Ambos ítems deben ser cumplimentados sólo por aquellos aspirantes de nacionalidad extranjera. De ser este el caso, se debe tener en cuenta que **es obligatorio** ingresar el Número de Pasaporte, el País emisor del mismo y el Tipo de residencia en la Argentina.
- **5. Datos Familiares.** Se solicitan Nombre y Apellido de padre y madre del aspirante. Estos datos no son obligatorios.
- **6. Situación Familiar.** Es obligatorio completar el **Estado civil**, la **Cantidad de hijos** y la **Cantidad de familiares a cargo**.
- **7. Situaci**ón del Padre y **Situación de la Madre.** Es obligatorio completar si ¿**Vive?** y el **Máximo nivel de estudios cursados.** Si sobre el campo ¿Vive**?** Selecciona la opción **Si**, deberá completar de forma obligatoria el campo **Condición de actividad durante**

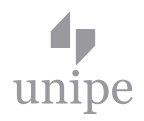

**la semana pasada.** Además se deberán tener las mismas consideraciones para los datos referentes a la madre.

- **8. Obra Social.** Esta sección obligatoria. Se debe indicar la cobertura de salud de la cual se dispone.
- **9. Domicilio actual.** Es obligatorio referir el **Tipo de residencia**, la **Calle**, el **Número** (en el caso de que la dirección carezca de numeración se debe ingresar el valor cero), la **Localidad** (mediante el **Buscador de Localidades**, funcionalidad explicada en el punto 2) y al menos un **Teléfono de contacto**. Si se posee teléfono fijo y teléfono celular, se recomienda ingresar ambos datos. Si no se dispone de un número de teléfono propio se sugiere ingresar algún teléfono de referencia para futuras comunicaciones (ej. el teléfono de un familiar, el teléfono de su lugar de trabajo, etc.).
- **10. Domicilio de Procedencia.** Es obligatorio referir la **Calle**, el **Número** (en el caso de que la dirección carezca de numeración se debe ingresar el valor cero) y la **Localidad** (Buscador de Localidades). Estos datos son de consignación obligatoria, por más que el aspirante habite la misma vivienda dentro y fuera del período de clases.
- **11. Datos de la Persona Allegada.** En esta sección es obligatorio consignar **Nombre y Apellido**, **Calle**, **Número** y **Localidad** de una persona allegada a la cual la universidad pueda contactar en el caso de algún imprevisto.
- **12. Fuente de financiamiento de los estudios.** Esta sección es optativa. Si en el campo **Con beca** se consigna **Si**, se despliega una nueva sección donde se deben especificar los datos de la beca.
- **13. Datos sobre la beca y Tipo de Beca.** Esta sección es optativa. Detalla información sobre la o las becas del aspirante.
- **14. Situación laboral (No se considera becas).** Este apartado es de fundamental importancia para la UNIPE ya que resulta de mucha utilidad para conocer el perfil laboral de sus aspirantes.

En primer lugar es obligatorio indicar su **Condición de actividad durante la semana pasada**.

a) Si la respuesta es No trabajó y buscó trabajo en algún momento de los últimos 30 días o bien No trabajó y no buscó trabajo (no está pensando en trabajar), los campos que siguen ya no quedaran visibles y se autocompletan en blanco**.**

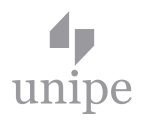

- b) Si la respuesta es Trabajó al menos una hora (incluye a los que no trabajaron por licencia, vacaciones, enfermedad), se deben completar todos los datos subsiguientes.
- **15. Otros Estudios superiores.** Esta sección es de carga optativa. Se debe puntualizar la carrera universitaria o de nivel superior no universitario (terciario) que se haya realizado.

Teniendo en cuenta la especificidad del destinatario de la UNIPE se requiere que se complete claramente este punto.

Se debe mencionar la **Universidad o Institución** dónde se obtuvo el título, el **Tipo** de institución (pública o privada), la **Carrera** estudiada, el **Año de egreso**, el **Estado** en la que se encuentra en la misma (terminada, abandonada o continuando), el Área a la cual pertenece la carrera (Educación, Ciencias de la Salud, etc.), el **Nivel** de la misma (Universitario o Superior no universitario) y el **Año de egreso**.

#### **ACLARACIONES:**

- Se debe ingresar el nombre de la carrera cursada tal cual figura en el certificado de estudios correspondiente. No utilizar nombres resumidos o genéricos.

 - Si se posee más de un Estudio superior, se debe indicar el que considere más relevante en relación a la carrera UNIPE en la que se está inscribiendo. Si ambos títulos son igualmente pertinentes, se debe ingresar sólo uno aunque se debe adjuntar ambos en la documentación que se entregue posteriormente en la sede para confirmar la preinscripción.

- Si aún se encuentra cursando la carrera mencionada, se debe ingresar una fecha estimativa de egreso de acuerdo al estado de avance de la misma, considerando las materias pendientes para recibirse.

- **16. Dispone de Pc, Accede a Internet y Utiliza Internet para.** Esta sección es de carga optativa. A través de estos ítems se busca tener una idea del manejo que posee el aspirante de las nuevas tecnologías. Estos campos son obligatorios y se debe escoger la opción que más se acerque a su actual relación con estas herramientas.
- **17. Deportes y Que deportes practica.** Esta sección es de carga optativa
- **18. Conocimientos de idiomas.** Esta sección es de carga optativa. Si se posee conocimiento de algún idioma extranjero, se debe especificar en este apartado.

Hasta este punto se listaron todos los datos solicitados para la preinscripción en carreras de Grado. Para finalizar su inscripción, avance hacia el 2.3.- Impresión del formulario (pág. 20).

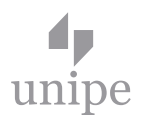

#### **Exclusivo Carreras de Posgrado**

A continuación se detallan datos exclusivos que se solicitan para la inscripción de carreras de Posgrado.

**19. Antecedentes en docencia.** En el caso de ser docente es obligatorio que se especifique información adicional, que se canaliza a través de este menú, referente al perfil laboral docente del aspirante.

Para ello se debe cliquear el botón **Agregar Antecedente**. Allí se completa obligatoriamente la **Institución** en que se desempeña, **Cargo** que desarrolla en el sistema educativo (Ej. directivo), el **Materia**, **Horas Semanales**, **Fecha Desde** la que está o estuvo y la **Fecha Hasta** la que ocupó el cargo. Si cumple varias actividades, puede seguir incorporando renglones desde el botón **Agregar Antecedentes**. Si se desplegó el menú por error o se cometió alguna equivocación al completarlo, se puede eliminar toda la fila tildando al final de la misma la opción **borrar**. De esta manera, aunque se siga visualizando en la pantalla, cuando se guarde el formulario está opción desaparecerá.

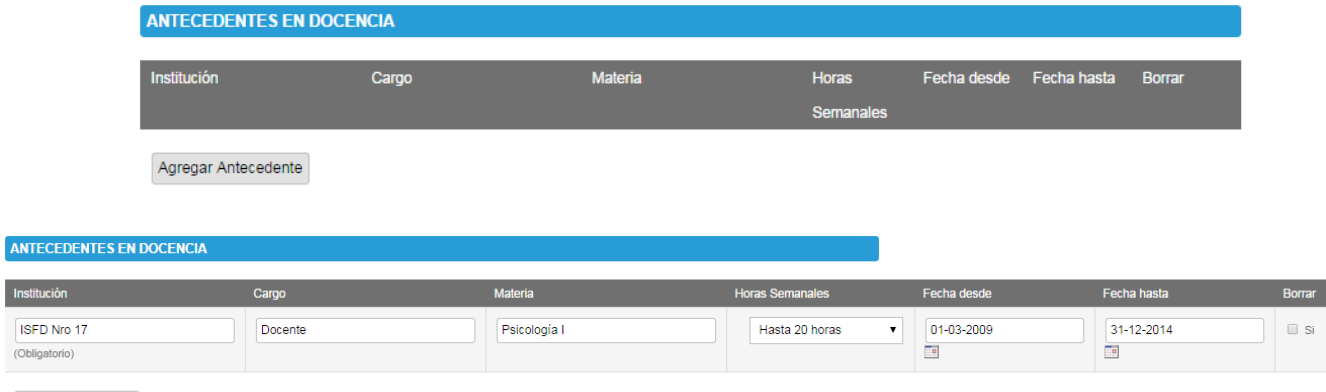

- Agregar Antecedente
	- **20. Antecedentes Laborales.** En esta sección se deben cargar datos de antecedentes laborales no orientados a la docencia.

Para incorporar un renglón a la sección, debe hacer clic en el botón **Agregar Actuación**, hecho, el aspirante deberá completar los datos de la **Empresa**, el **Cargo** ocupado, Área, Horas Semanales, Fecha desde y **Fecha Hasta.**

Si tiene más antecedentes para cargar, debe volver a hacer clic en el botón **Agregar Actuación.** Si se desplegó el menú por error o se cometió alguna equivocación al completarlo, se puede eliminar toda la fila tildando al final de la misma la opción **borrar**. De esta manera, aunque se siga visualizando en la pantalla, cuando se guarde el formulario esta opción desaparecerá.

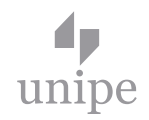

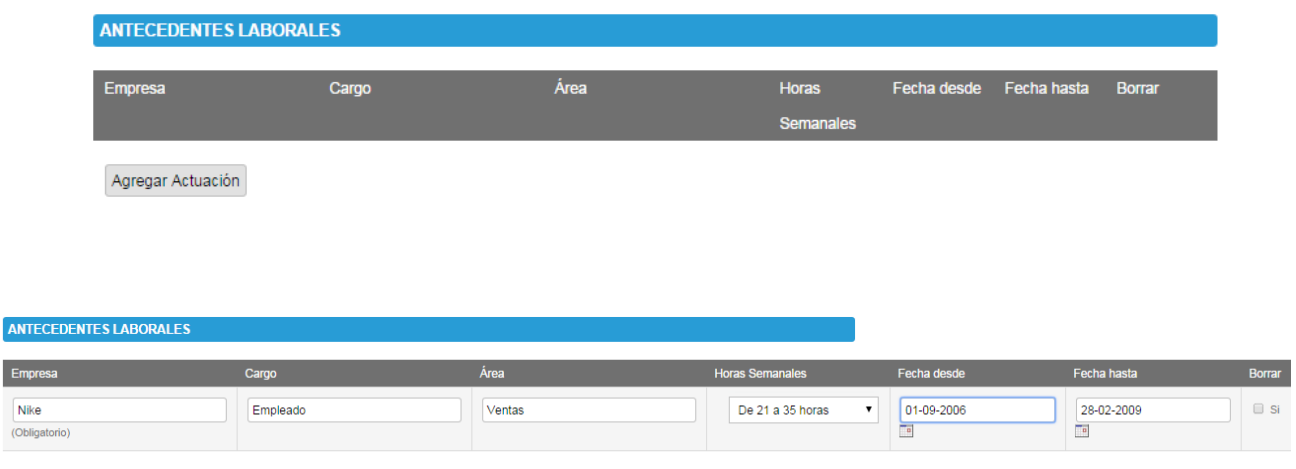

Agregar Actuación

**21. Antecedentes Académicos.** Este ítem solo debe ser completado por aquellas personas que hayan terminado o estén cursando algún estudio de posgrado. Para asentar este dato se debe hacer clic en el botón **Agregar posgrado**. En el menú que se despliega completar obligatoriamente: el **Título de posgrado** obtenido, la **Institución**, la **Fecha de ingreso**, la Fecha de egreso real o estimativa y la **Duración teórica en años** de la carrera. La duración teórica hace referencia a la duración de una carrera en años según su plan de estudios, más allá del tiempo que le lleve a cada alumno completarlo. Es optativo en este apartado consignar los siguientes datos: el **Nombre de la tesis**, el **Director** de la misma y la **Categoría CONEAU** del posgrado.

En el caso de que no se posean Estudios de Posgrado, se debe ignorar este punto y pasar al siguiente. Si se despliega el menú por equivocación o bien se cometió algún error en la carga, se puede eliminar toda la fila tildando al final de la misma la opción **Borrar**. De esta manera, aunque se siga viendo en la pantalla, cuando se guarde el formulario está opción desaparecerá.

Si se presiona nuevamente el botón **Agregar posgrado** se podrán volver a ingresar los datos correctamente o bien se podrán registrar otros posgrados, en caso de corresponder.

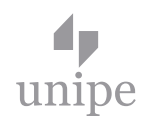

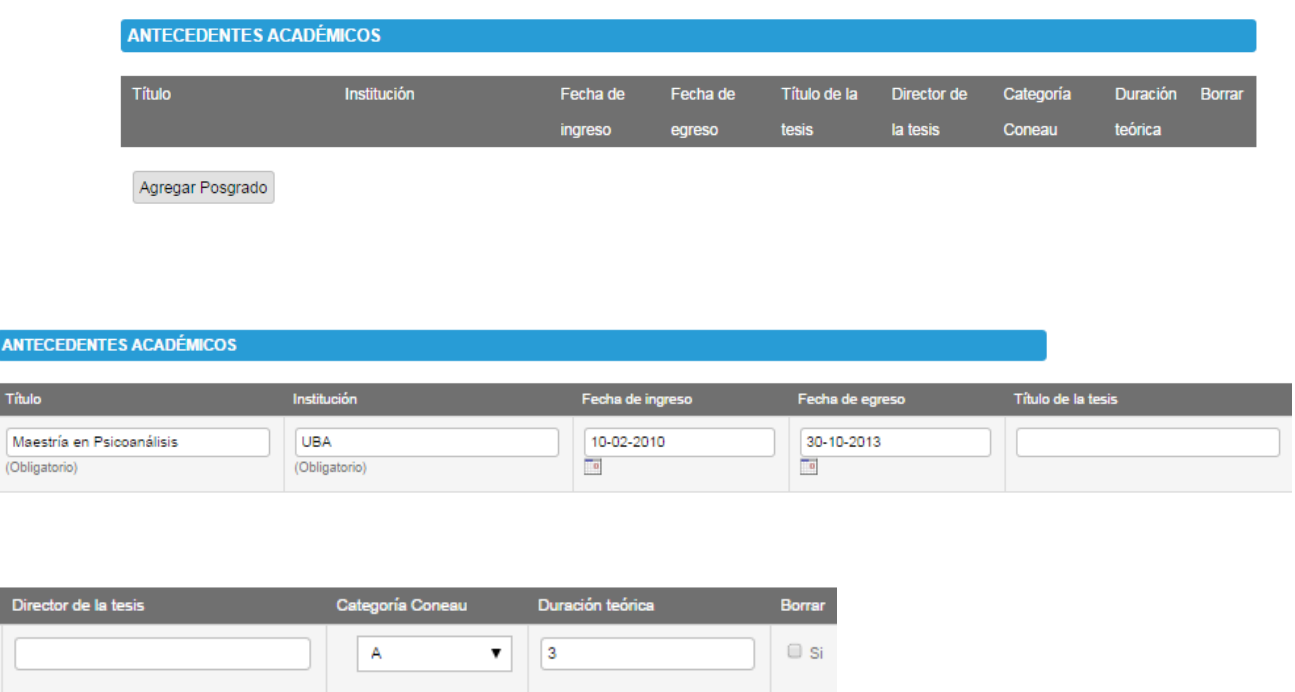

**Confirmar los datos.** Una vez que se cumplimentó toda la información requerida en la ficha y con la certeza de que los datos ingresados son los correctos se debe hacer clic en el botón **"Confirmar datos"** para grabarlos, este botón se puede encontrar tanto en el encabezado del formulario, como al pie del mismo. Si el proceso de inscripción fue correcto el sistema mostrará una pantalla indicando que los datos se grabaron correctamente. En esta instancia se habilita la función para Imprimir el formulario, el cual posee el carácter de **definitivo**.

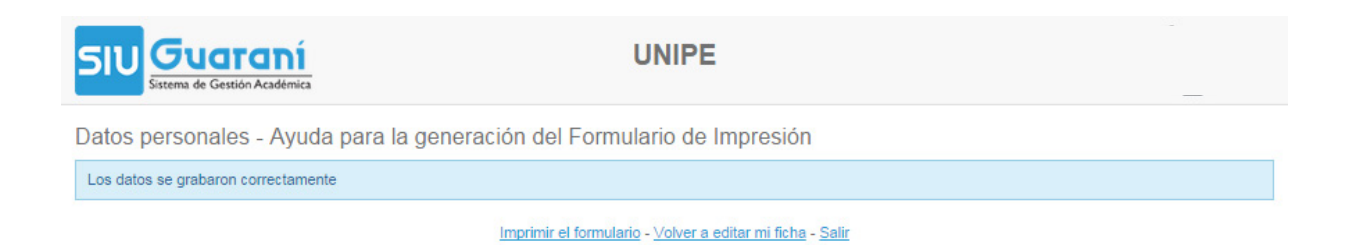

17

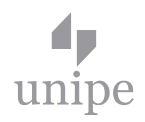

#### 2.3.- Impresión del formulario

Una vez completa la ficha y confirmada la información ingresada, se debe proceder a imprimir el formulario. Para ello se debe hacer clic en el botón **"Imprimir el formulario"** que se ve en la pantalla mostrada al **Confirmar datos** en la planilla de preinscripción, o bien, desde la ficha de preinscripción haciendo clic en el botón **Imprimir**. Hecho, el sistema muestra una nueva pantalla de **Ayuda para la generación del Formulario de Impresión**. En esta pantalla se debe hacer clic en el botón **aquí**, señalado en la imagen subsiguiente.

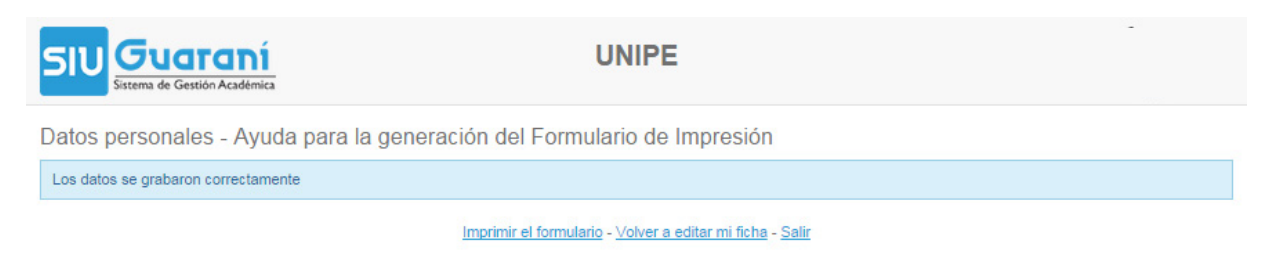

Al hacer clic en el botón 'aquí' se abre el diálogo de impresión con el Formulario en su formato imprimible. El mismo se puede guardar como pdf para imprimir luego, o bien puede ser impreso directamente dependiendo de las opciones de su navegador.

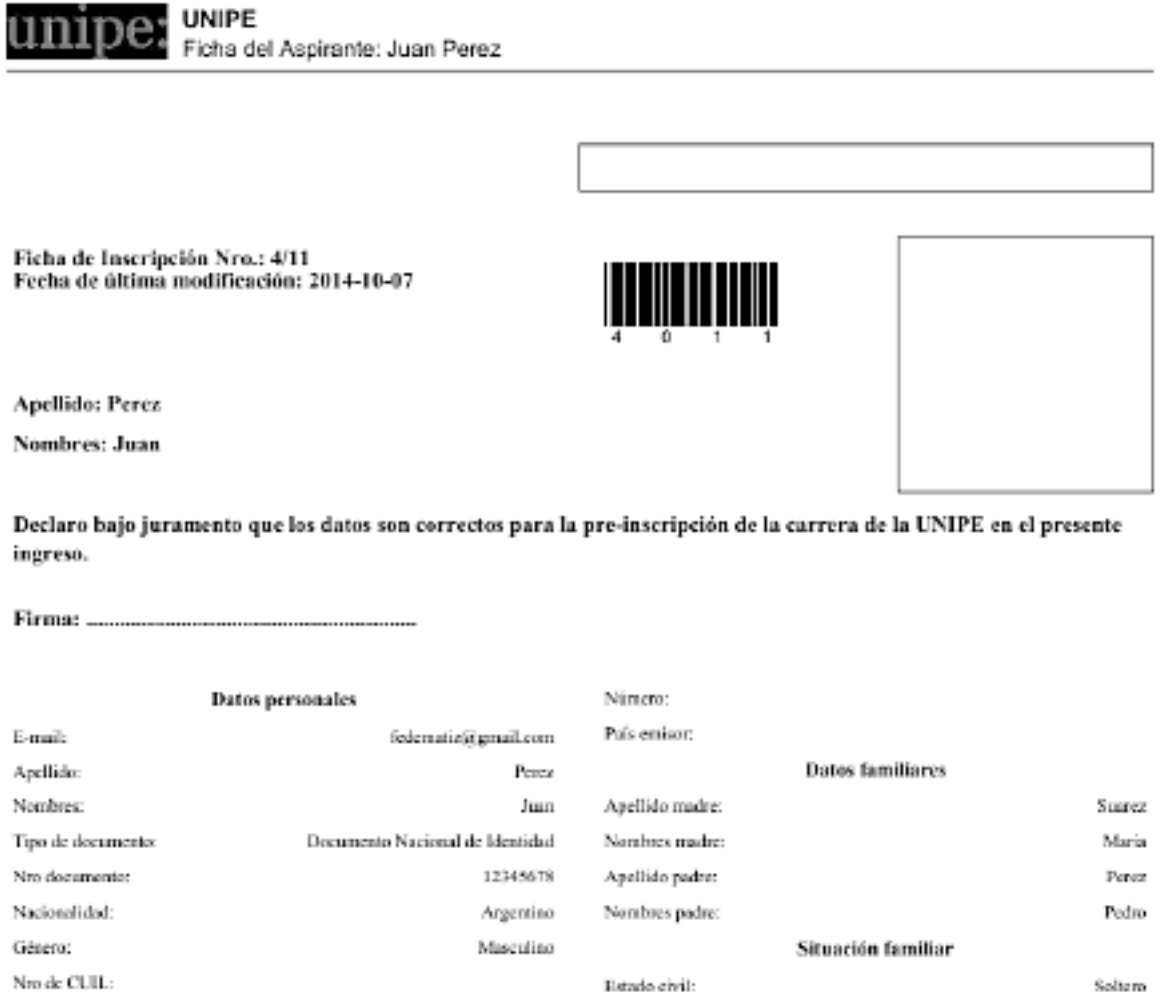

Se encaentra unido de hecho?

No

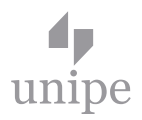

## 3.- FORMALIZACIÓN DE LA INSCRIPCIÓN

Para formalizar la inscripción en la UNIPE es indispensable que se presente el **Formulario** obtenido al final de este proceso de preinscripción on line, impreso y firmado por el aspirante en la sede de cursada elegida junto a la siguiente documentación:

- Original y Fotocopia del DNI (primera y segunda hoja).

En el caso de extranjeros, original y fotocopia del Pasaporte, visado y/o certificado de residencia.

- Original y fotocopia de certificado de estudios requerido para ingresar a la carrera, legalizado por autoridades correspondientes.
- Dos (2) fotos carnet.
- Curriculum vitae.

Es OBLIGATORIO llevar la totalidad de la documentación solicitada. NO se aceptarán entregas de documentación parciales. De no cumplirse con este paso, la Preinscripción no estará completa y no quedará confirmada. Se deberá tener en cuenta que la fecha límite para la presentación de la misma es la establecida en el calendario académico.